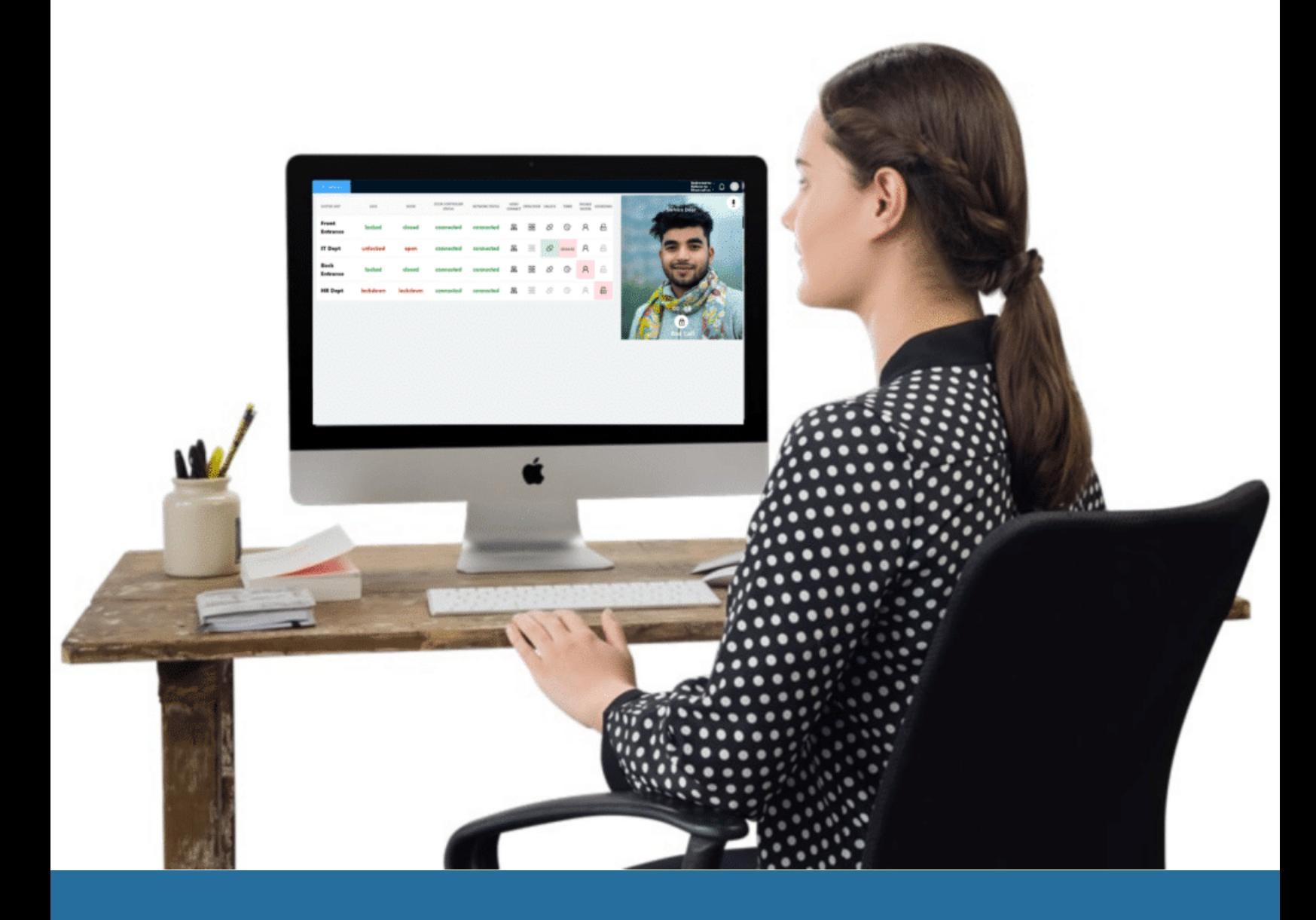

**1**

MARCH 29

# **LOBICOM CENTRAL SECURITY**

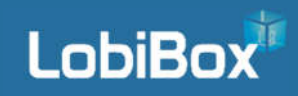

# **Table of Contents**

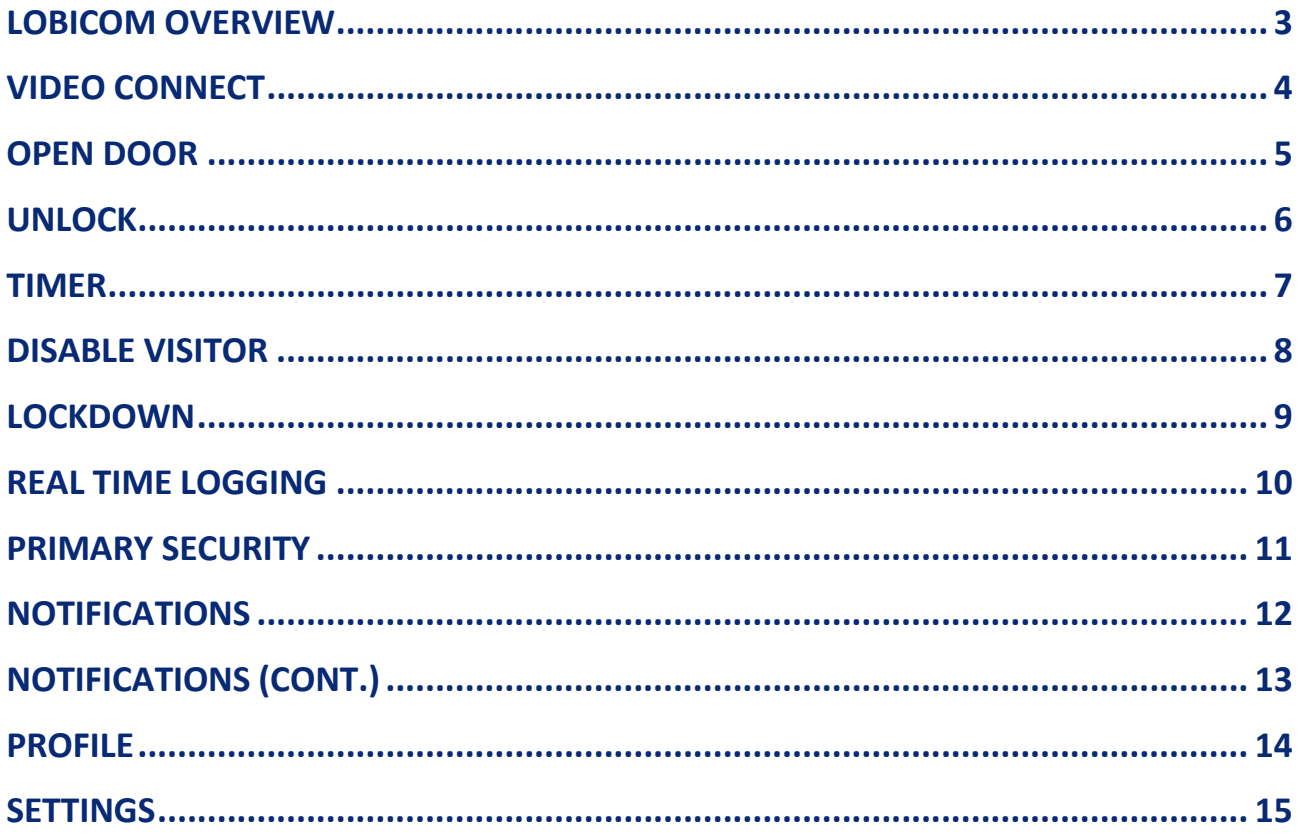

## LOBICOM OVERVIEW

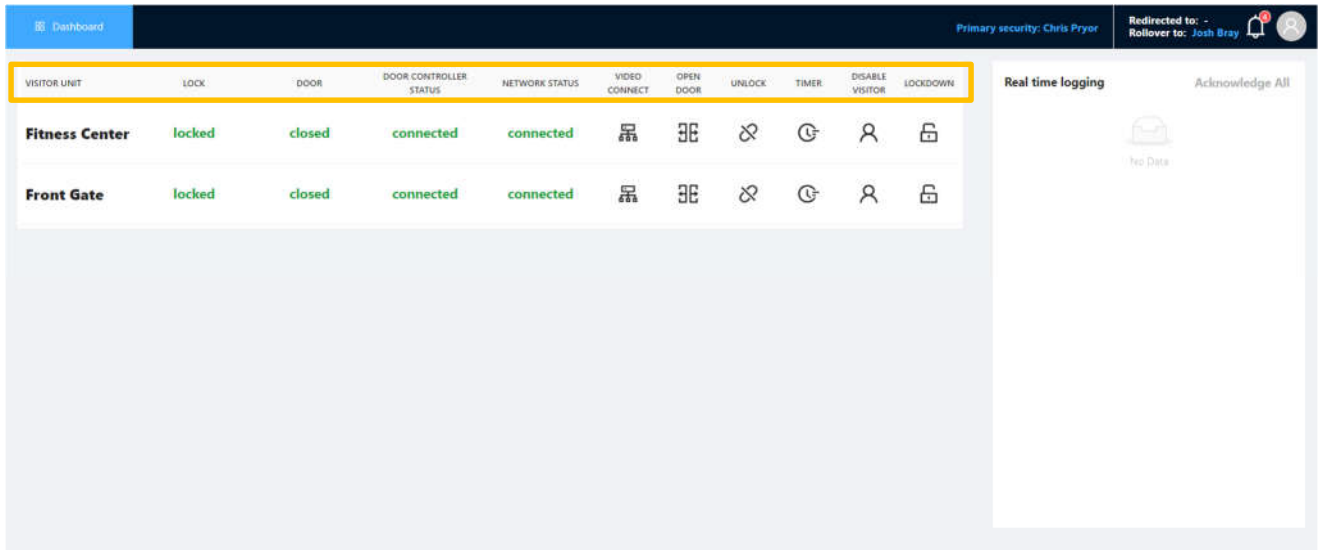

- **1. Visitor Unit:** Displays the name of Visitor Unit.
- **3. Door:** Displays the door status Closed or Open.
- **5. Network Status:** Displays the Visitor Unit's network status – Connected or Not Connected.
- **7. Open Door:** Allows the administrators and security personnel to open door from dashboard.
- **9. Timer:** Allows the administrators and security personnel to unlock door for a set amount of time. Door will lock once timer has expired.
- **11. Lockdown:** Allows the administrators and security personnel to disable entry for all members and visitors by locking down the facility.
- **2. Lock:** Displays the lock status Locked, Lockdown, Open or Unlocked.
- **4. Door Controller Status:** Displays the door controller status – Connected or Not Connected.
- **6. Video Connect:** Allows the administrators and security personnel to start a video call with the Visitor Unit on the dashboard.
- **8. Unlock:** Allows the administrators and security personnel to unlock door from dashboard. **The door will remain unlocked until the Unlock icon is pressed.**
- **10. Disable Visitor:** Allows the administrators and security personnel to disable building access for visitor codes and QR codes.

# VIDEO CONNECT

Video Connect icon allows the administrators and security personnel to video call the Visitor Unit from the dashboard.

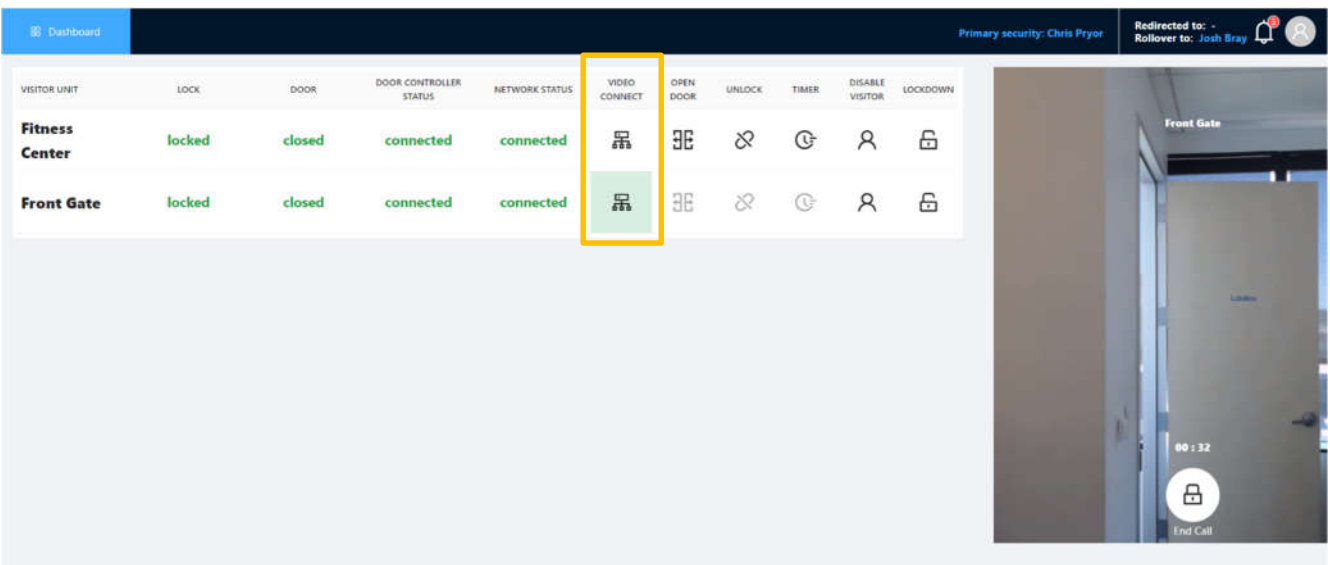

- 1. **Fig.** Video Connect: Click to start video connect call for that specific Visitor Unit.
- 2. **End Video Connect:** Click to end video connect call.

## OPEN DOOR

Open Door icon allows the administrators and security personnel to open door within the dashboard. The lock status will immediately change to "open". However, the door status will not change until the door is physically open.

1. **Open door icon:** Click to open door for that specific Visitor Unit.

The lock status will change to "locked" based on the timeframe set within the Admin Dashboard for the Visitor Unit's Door Controller. The door status will change to "closed" once it has been closed.

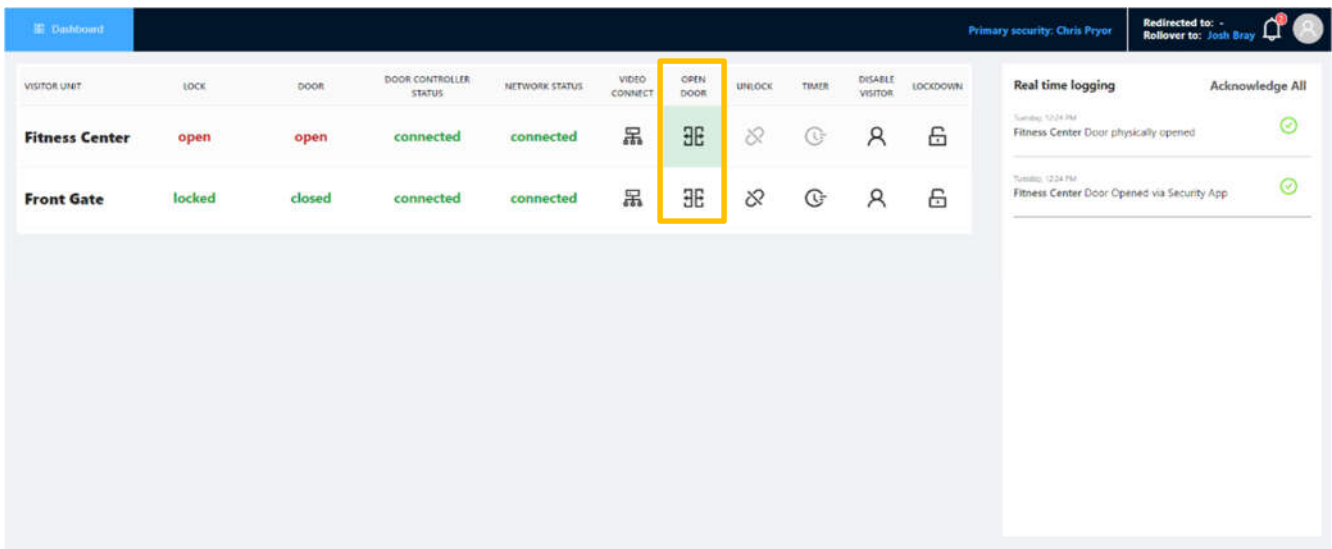

**Note**: A notification is sent through LobiCom when the door has been open too long.

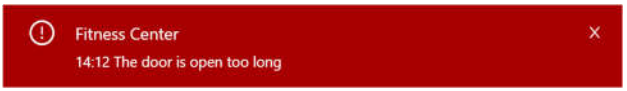

## UNLOCK

Unlock icon allows the administrators and security personnel to unlock door for the Visitor Unit within the dashboard. The lock status will immediately change to "unlocked" and the Open Door and Lockdown icons will be disabled. However, the door status will not change until the door is physically open.

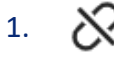

2.

1. **X Unlock:** Click to unlock for that specific Visitor Unit.

**Deactivate Unlock:** Click to deactivate, the Door and Lock status ঔ will update to their respective status. Also, the Open Door and Lockdown icons will be enabled.

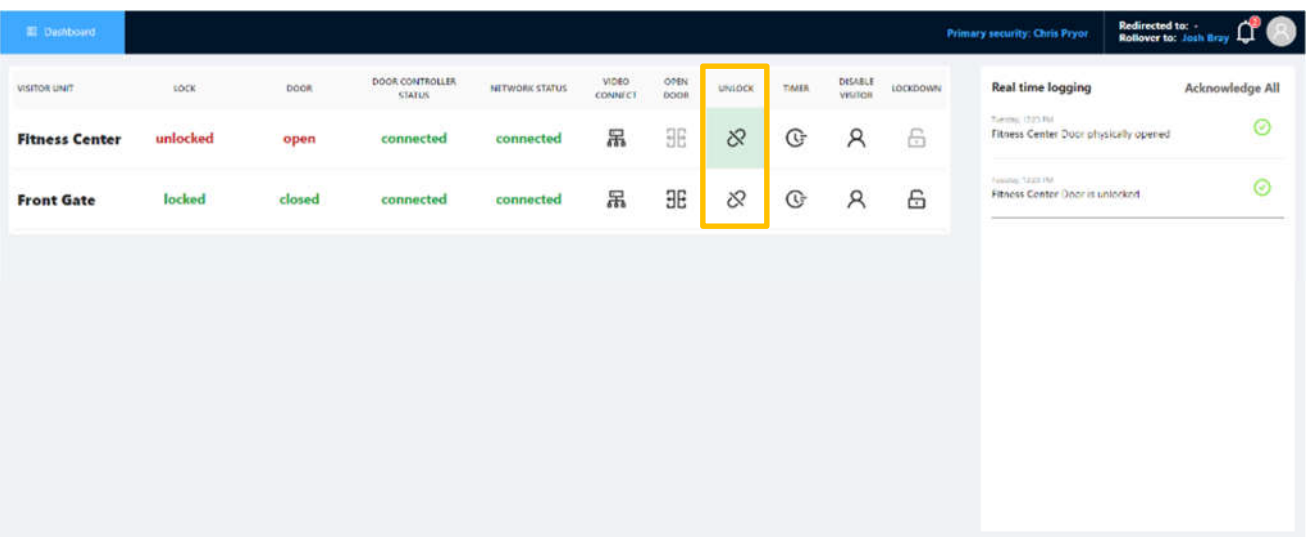

### TIMER

Timer icon allows the administrators and security personnel to unlock door for a time duration. The lock status will immediately change to "unlocked" and the Open Door and Lockdown icons will be disabled. However, the door status will not change until the door is physically open.

- 1. *C***:** Timer: Click to set timer and unlock door for that specific Visitor Unit.
- $\otimes$ 2.

**Deactivate Timer:** Click the active unlock icon to deactivate timer or let the timer expire. The Door and Lock status will change to their respective status. Also, the Open Door and Lockdown icons will be enabled. 3. **Update Timer:** Click the active time for the time duration window to appear

and then update timer.

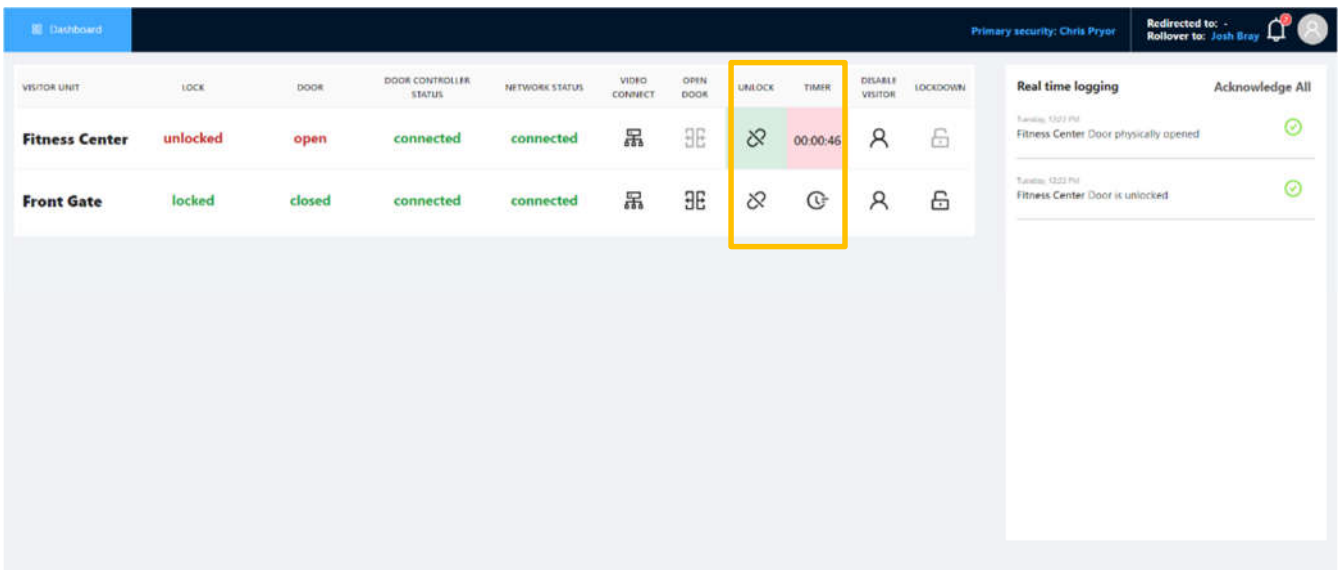

## DISABLE VISITOR

Disable Visitor icon will hide the "Call a member" and "Visitor code" buttons on the Visitor Unit. The "I need assistance" button will still be available to call the security personnel. However, members will still have building access by using a fob, badge, or mobile app.

- 1. **Disable Visitor:** Click to disable visitors for that specific Visitor Unit.
- **Deactivate Disable Visitor:** Click the active disable visitor icon to  $\mathcal{R}$ 2. deactivate. The "Call a member" and "Visitor Code" buttons will reappear on the Visitor Unit.

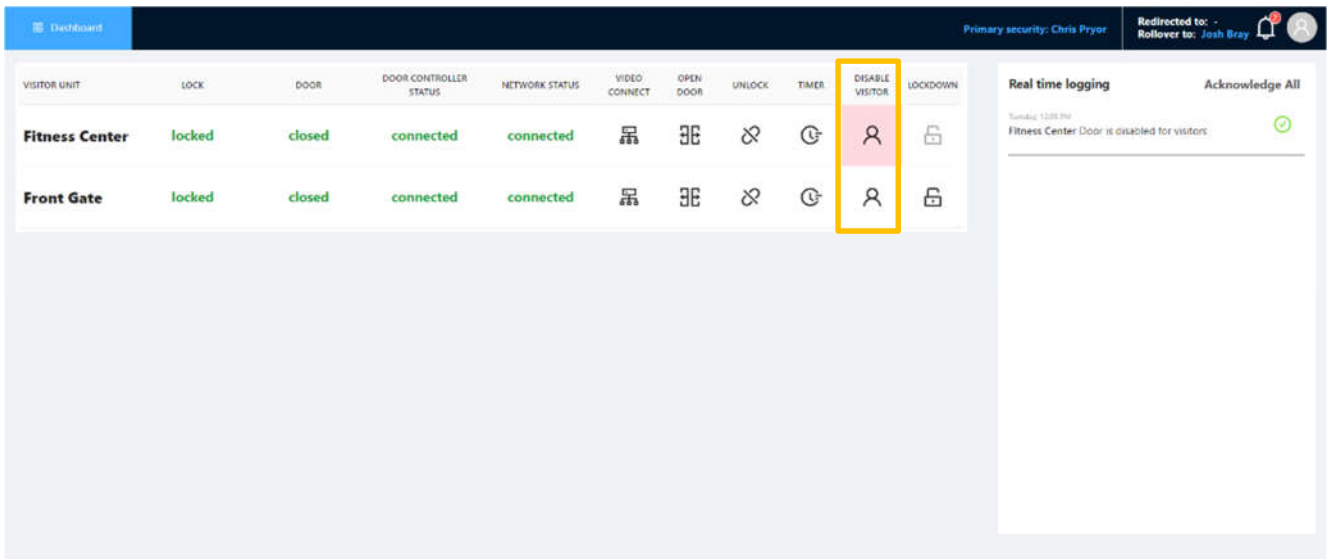

## LOCKDOWN

The lockdown icon will **disable** access into the building for members and visitors using the Visitor Unit. The administrators and security personnel can still use the Video Connect feature through LobiCom.

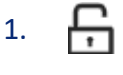

2.

1. **Lockdown:** Click lockdown icon for that specific Visitor Unit.

**Deactivate Lockdown:** Click the active lockdown icon to 6 deactivate. Members and Visitors can now gain access into the building through the Visitor Unit.

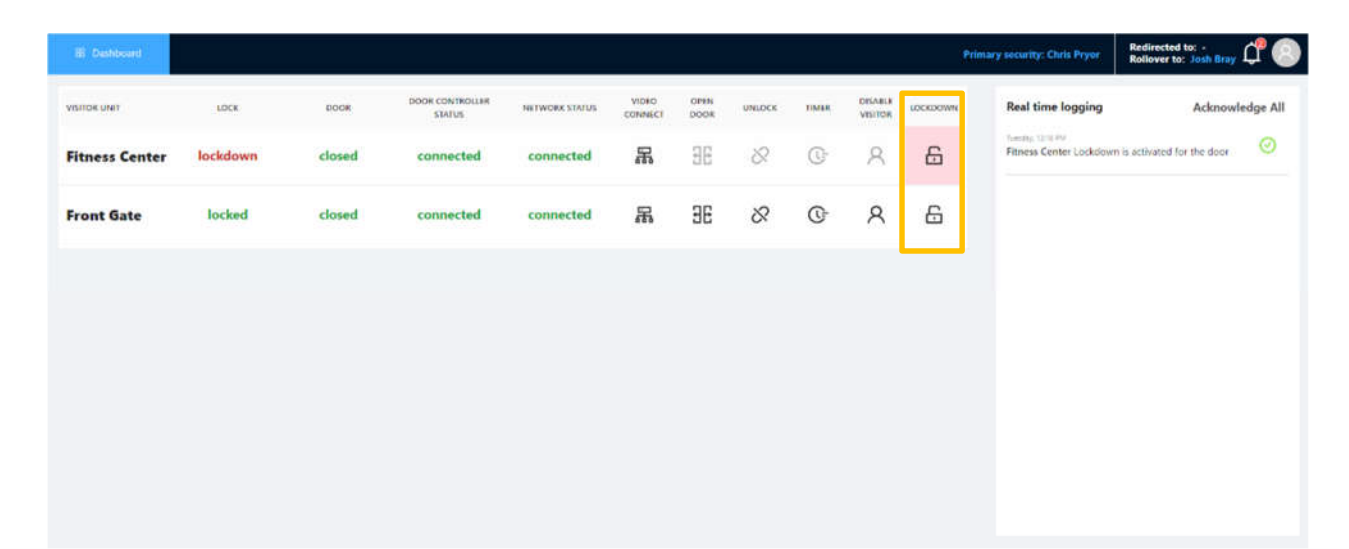

# REAL TIME LOGGING

Displays the event details for the Visitor Units. All events are saved and available in Reports on the Admin Dashboard.

1. **Acknowledge All:** Click to clear list of logs.

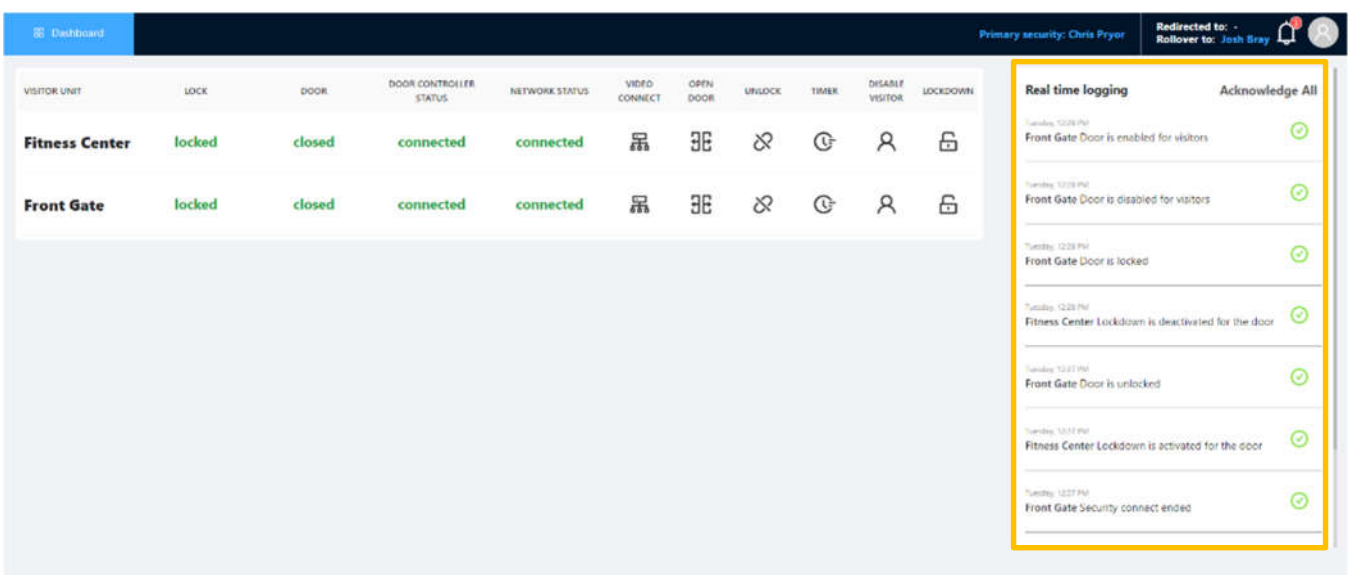

## PRIMARY SECURITY

Primary Security will have their settings (Redirect or Rollover calls) applied to LobiCom. These settings allow the Primary Security to answer **I Need Assistance** calls through LobiCom or LobiBox Mobile App. The Redirect or Rollover settings can be assigned to the primary security or another security personnel.

All administrators and security personnel can be logged into LobiCom and utilize the features. However, only one member can be enabled as Primary Security.

**Redirected to:** The **I need assistance** calls from the Visitor Units will immediately call the mobile app of the assigned member without the call being displayed in LobiCom.

**Rollover to:** The **I need assistance** calls from the Visitor Unit will ring on LobiCom for the currently logged in administrators and security personnel to answer. If no one answers through LobiCom, then it will forward (Rollover) the call to the mobile app of the assigned member.

**Note:** The company must **always** have a Primary Security to receive the I Need Assistance calls. If no administrator or security personnel is logged into LobiCom, we recommend the Primary Security use Redirect or Rollover.

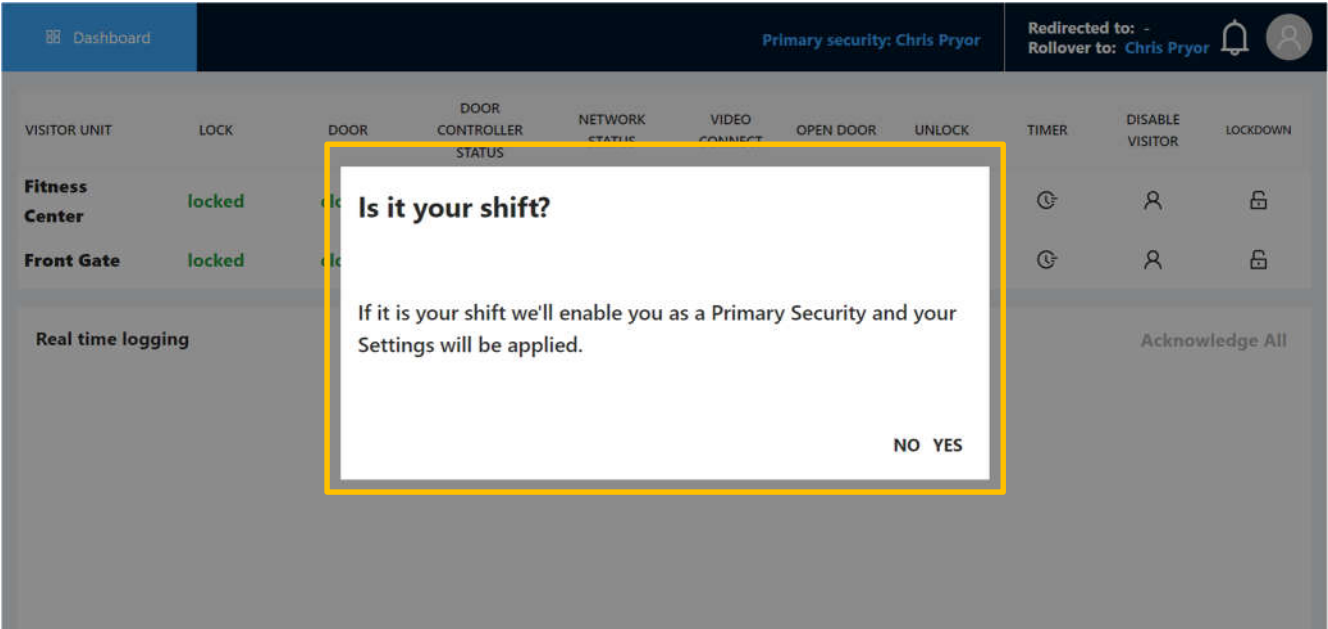

## **NOTIFICATIONS**

Displays all notifications for the Visitor Units. All notifications are saved and available in Reports on the Admin Dashboard.

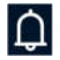

**Notifications:** Click notification icon to see list. **Acknowledge All:** Click to clear list of notifications. **Snooze:** Click to keep notification in the list. **Got It:** Click to remove the notification from list.

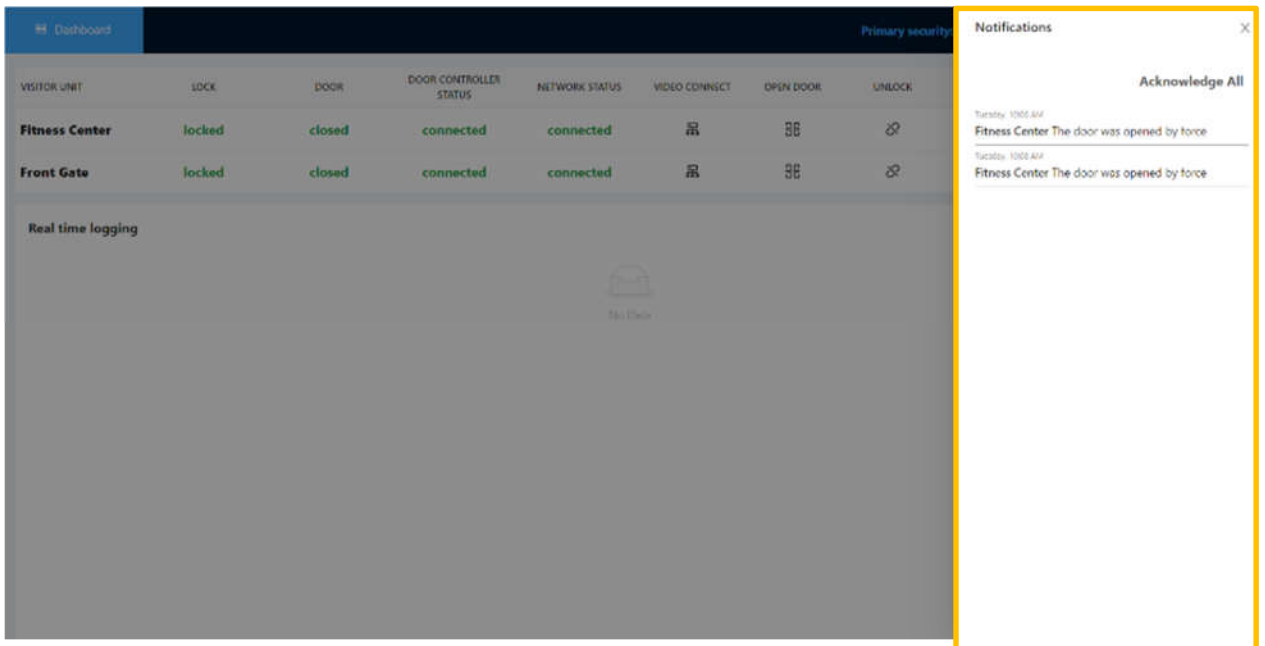

# NOTIFICATIONS (CONT.)

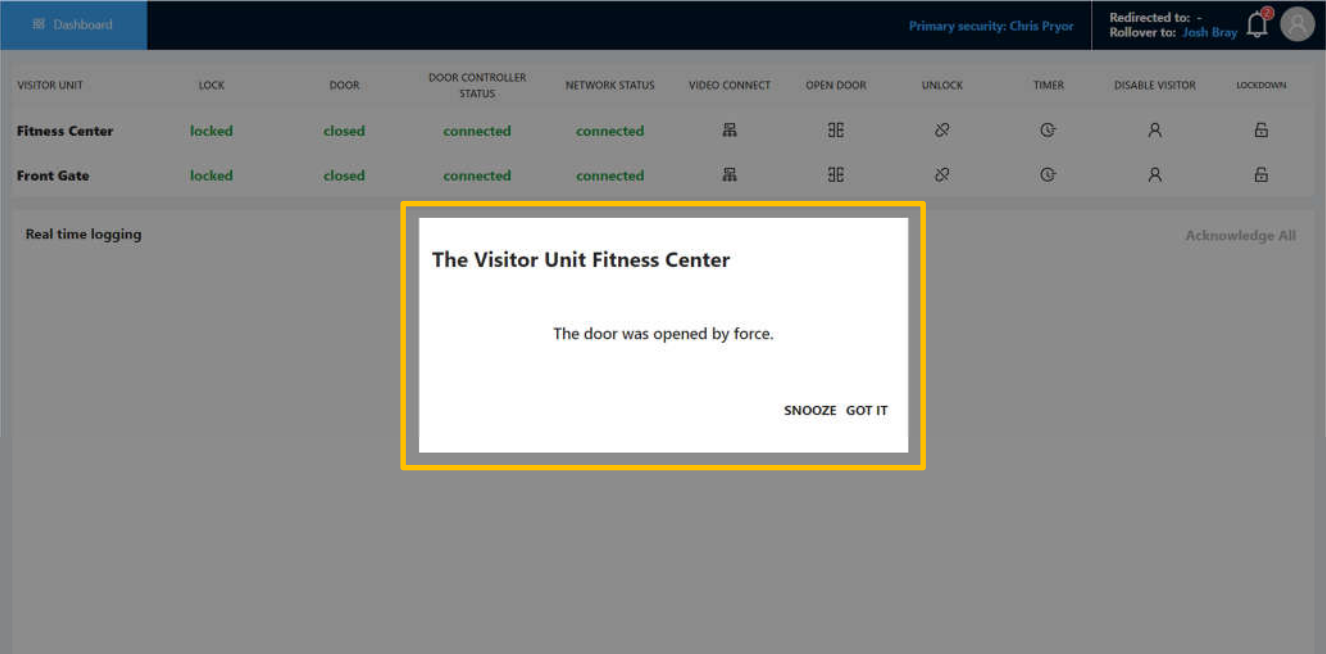

### PROFILE

The Profile information is read-only, however, it can be updated in the Company Admins section of the Admin Dashboard. Users can change their password by completing the three fields (Old Password, New Password and New Password Confirmation).

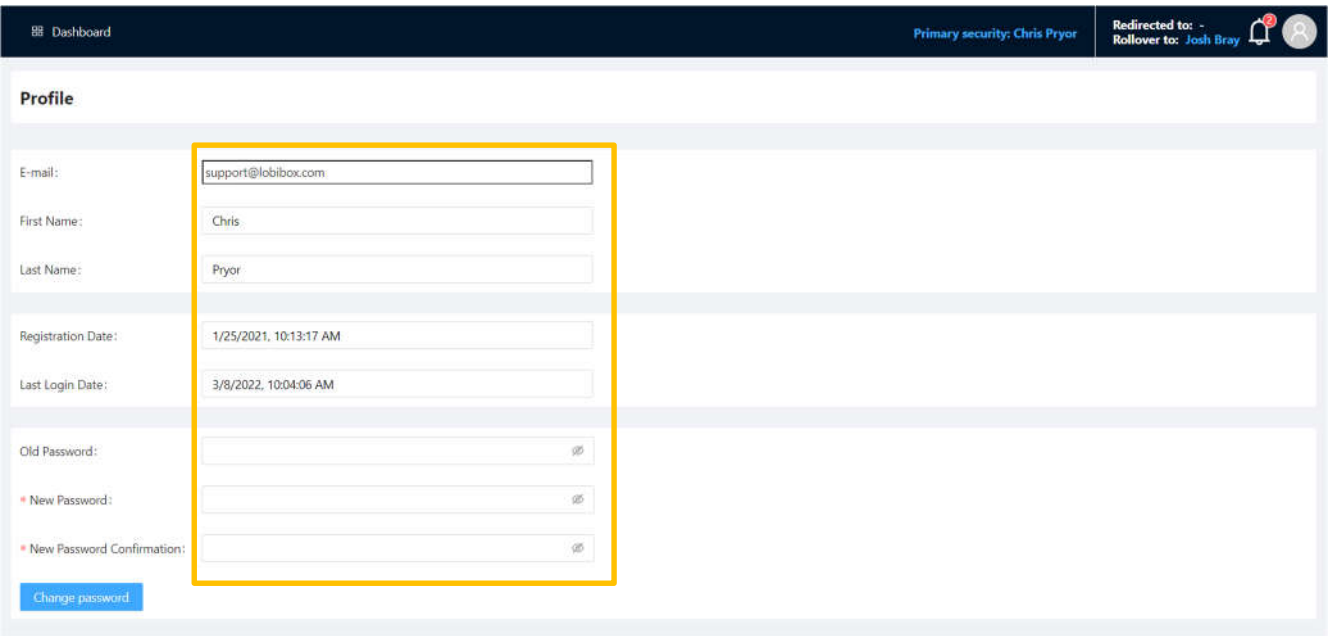

#### **SETTINGS**

The security personnel can update their security profile with the options below. to update their security profile.

**Primary Security:** Toggle Primary Security on/off. **Note:** The company must **always** have a Primary Security to receive the I Need Assistance calls. If no administrator or security personnel is logged into LobiCom, we recommend the Primary Security use Redirect or Rollover.

**Redirection of calls from visitor units:** The **I need assistance** calls will immediately call the mobile app of the assigned member.

**Rollover of calls from visitor units:** The **I need assistance** call will ring on LobiCom for the currently logged in administrators and security personnel to answer. If no one answers through LobiCom, then it will forward (Rollover) the call to the mobile app of the assigned member.

**Member Dropdown:** Select a member to assign as your Redirect or Rollover.

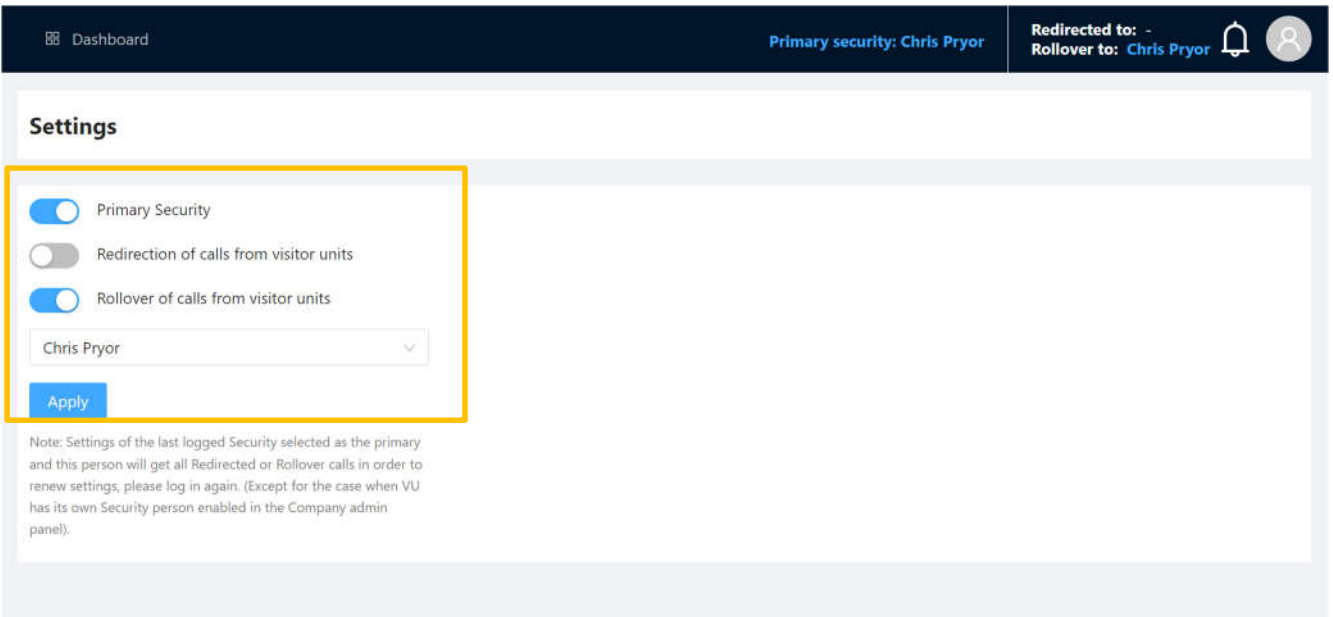